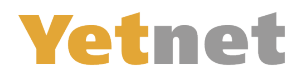

# **Maileinstellungen Anpassen für Android Mail**

**1.) Öffnen Sie Ihre Mail APP**

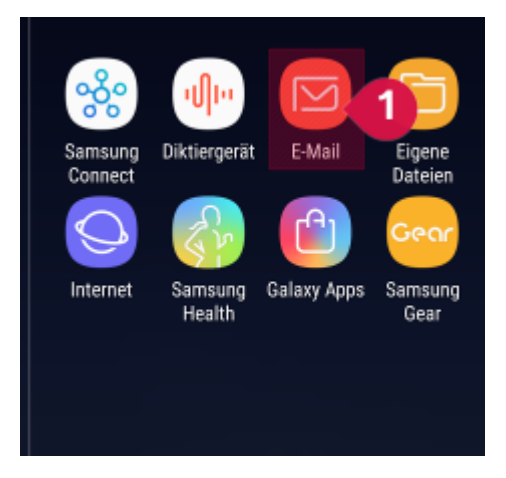

### **2.) Über das 3 Striche Menü kommen Sie zu den Einstellungen**

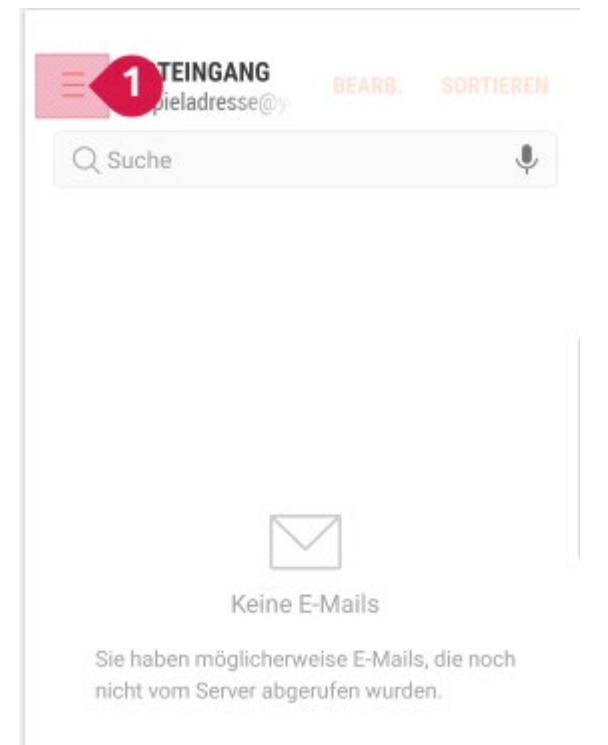

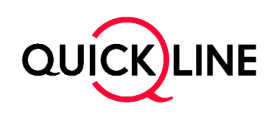

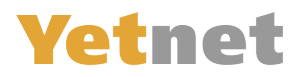

#### **3.) Wählen Sie das Zahnrad An**

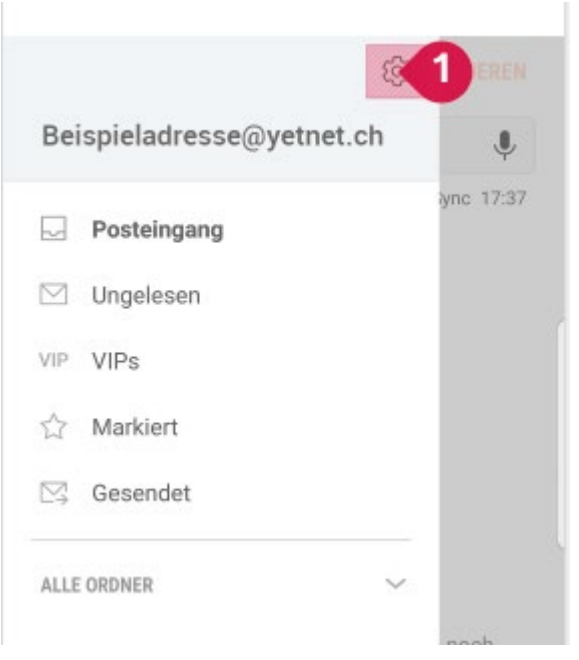

### **4.) Nun wählen Sie die Adresse, an die Sie Anpassen möchten:**

(Hinweis: es handelt sich dabei um das Konto mit der Endung **@fganet.ch**

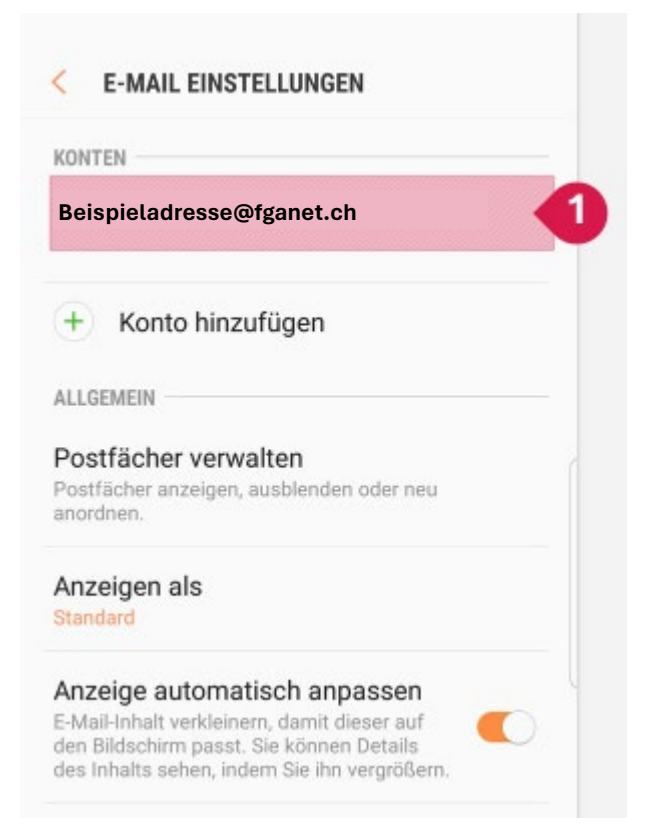

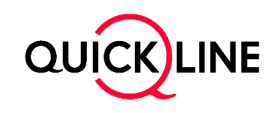

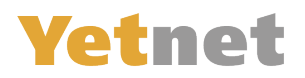

#### **5.) Gehen Sie in den Bereich «Server Einstellungen»**

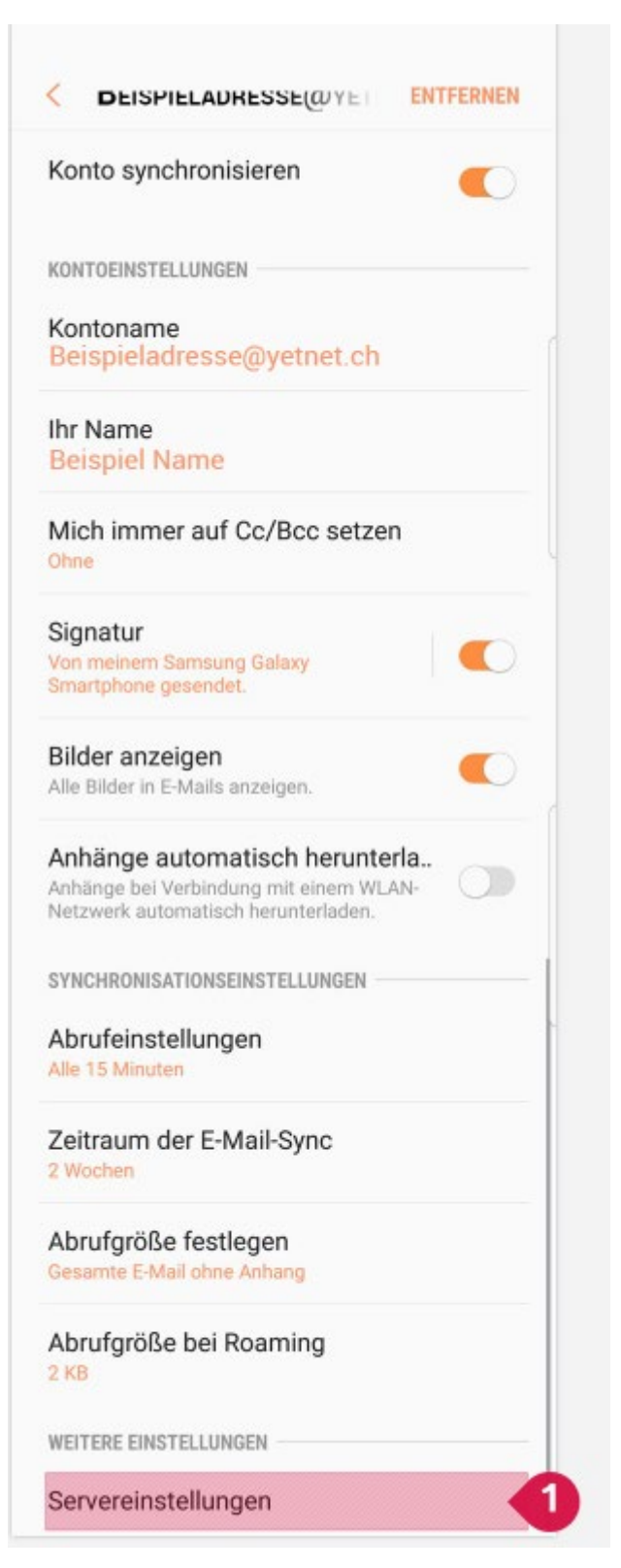

Nun können Sie die Server Einstellungen Anpassen. **Diese Einstellungen sind für Imap, wenn Sie Pop 3 bevorzugen, können Sie diese Schritte überspringen und alternativ «Pop 3» einrichten.**

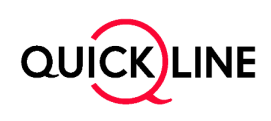

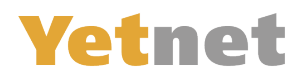

# **IMAP-Einstellungen**

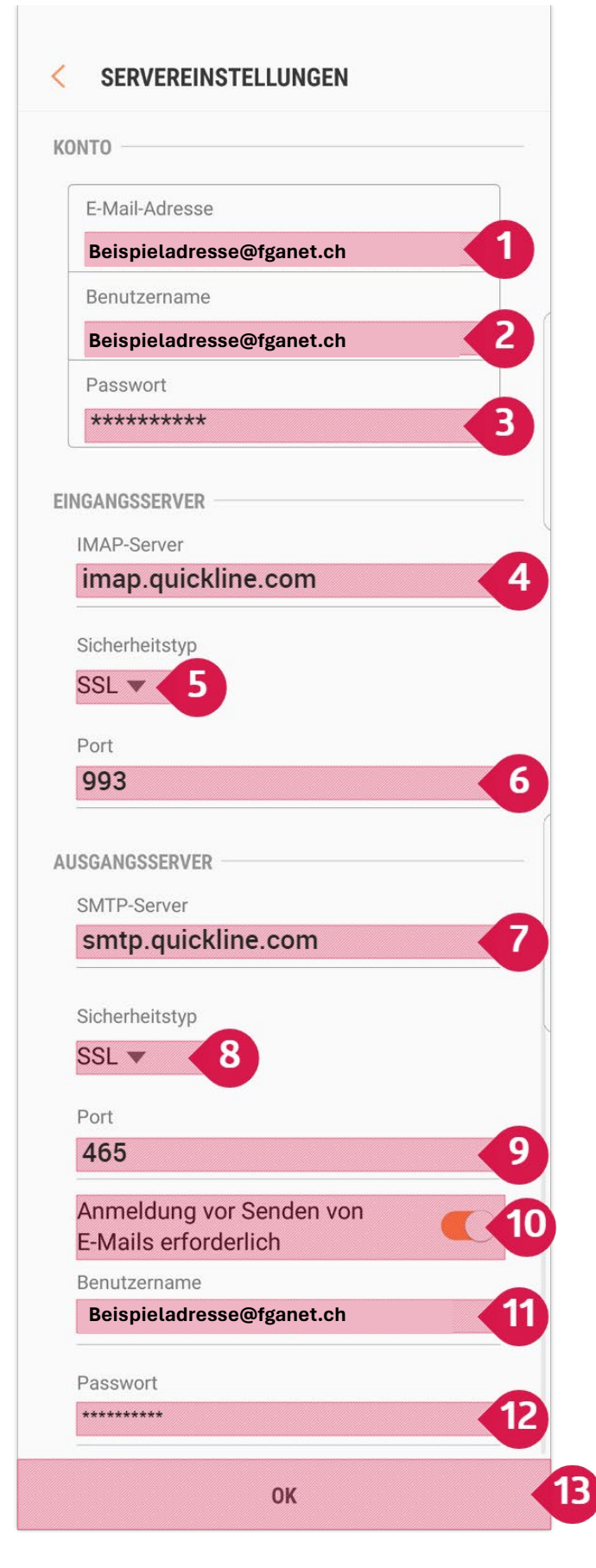

**1** Hier Ihre existierende FGA Adresse belassen **2** Hier Ihre existierende FGA Adresse belassen **3** Hier das neue Passwort Eingeben (Steht im Brief)

**4** Dies können Sie so Abschreiben

**5** Wählen Sie SSL

**6** Wählen Sie Port 993

**7** Dies können Sie so Abschreiben

**8** Wählen Sie SSL

**9** Wählen Sie Port 465

**10** Schalten Sie die Option: «Ein»

**11** Hier Ihre existierende FGA Adresse belassen

**12** Hier das neue Passwort noch einmal Eingeben (Steht im Brief)

**13** Drücken Sie OK zum Bestätigen

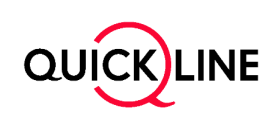

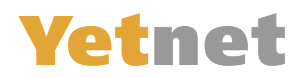

## **POP 3 Einstellungen**

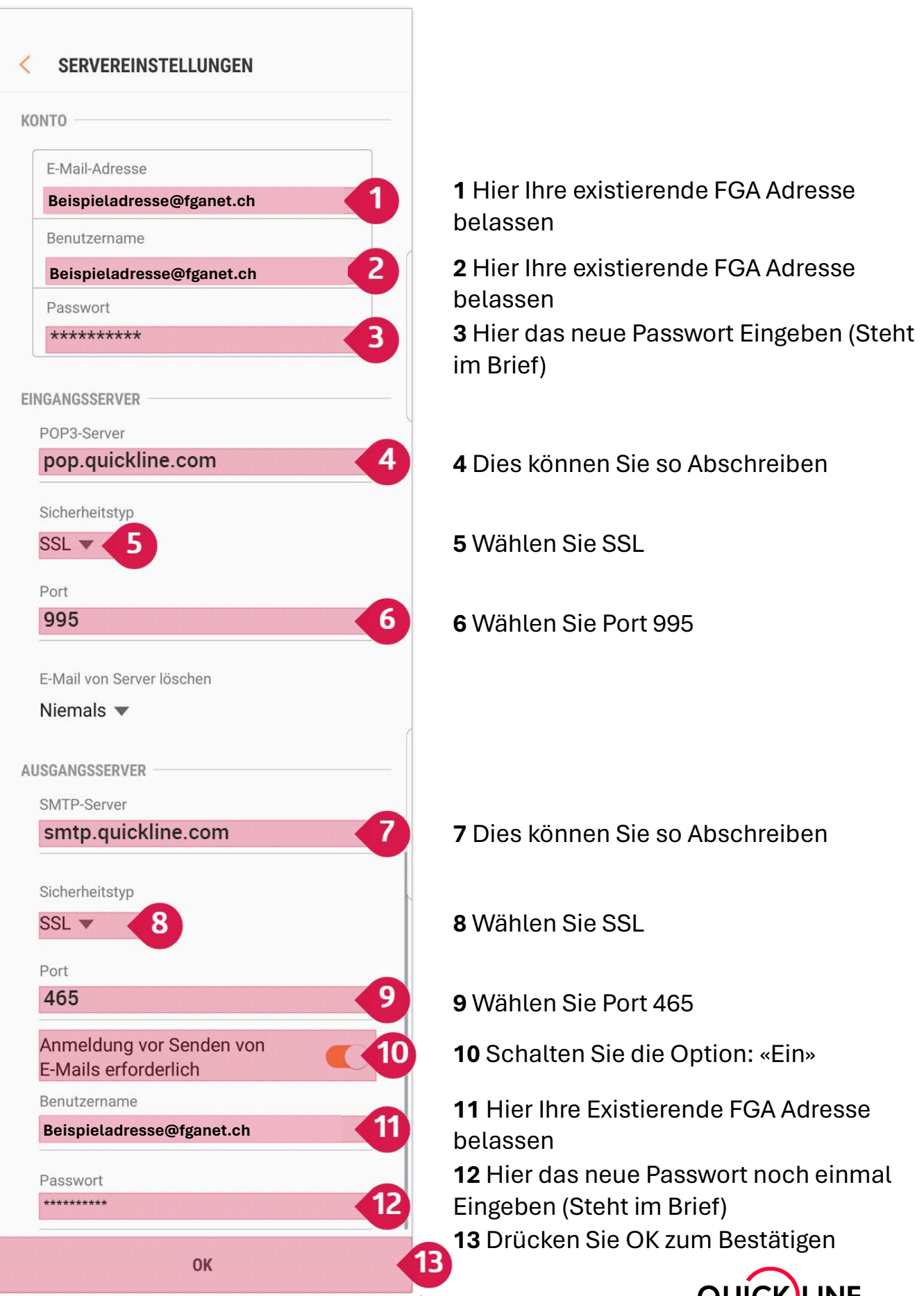

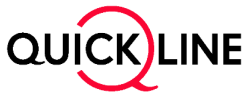